# **Hướng dẫn trình bày tổng quát giáo trình trên hệ thống quản lí học tập trực tuyến Moodle v3**

Sau khi tạo xong một khoá học trên hệ thống Moodle, giáo viên biên soạn (*Course creator*) sẽ mặc nhiên trở thành giáo viên chính (*Teacher*) của khoá học đó, có đầy đủ các quyền biên tập, chỉnh sửa, quản lí thành viên, tổ chức các hoạt đông, cho điểm, v.v.

Một khoá học trên hệ thống Moodle có cấu trúc chung như sau:

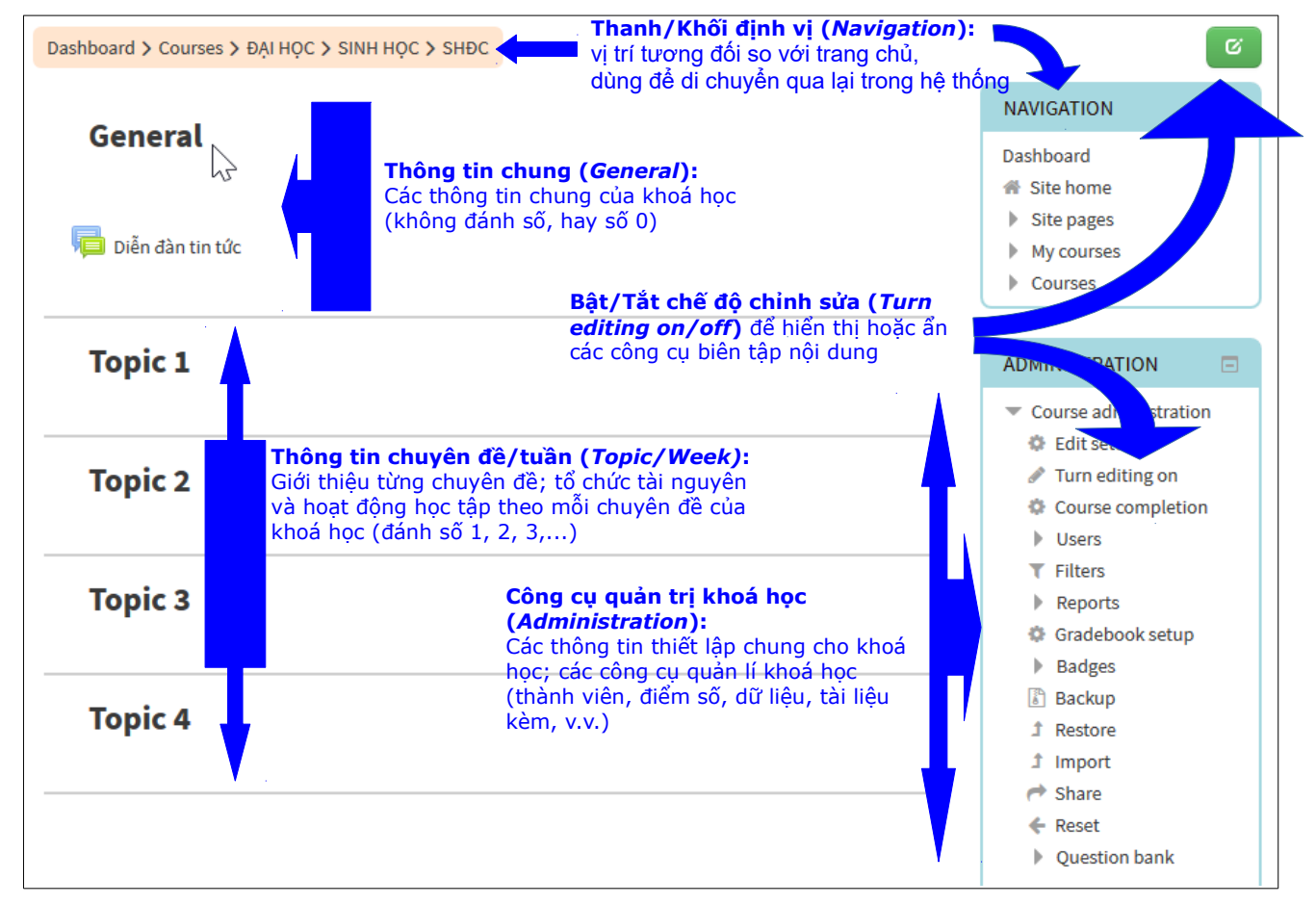

#### **Các công cụ quản trị khoá học**

- Nút "**Bật chế độ chỉnh sửa**" (*Turn editing on*): khi muốn thêm, xoá, sửa các thành phần bên trong khoá học, nhấn nút này để bật các công cụ chỉnh sửa lên.
- Nút "**Sửa thiết lập**" (*Edit settings*): nút này dùng để xem và điều chỉnh lại các thiết lập đã chọn ban đầu khi tạo khoá học mới, như nội dung tóm tắt, điều kiện ghi danh, đóng/mở cửa, v.v.
- Nút "**Kiểm soát tiến độ**" (*Course completion*): dùng để thiết lập các điều kiện hoàn thành và xâu chuỗi các hoạt động trong khoá học.
- Nút "**Thành viên**" (*Users*): dùng để cấp quyền tham gia khoá học cho thành viên trên hệ thống, đặc biệt là chọn giáo viên hay giáo viên trợ giảng và đưa tên học viên vào khoá học. Đồng thời có thể chia nhóm, lập tổ cho học viên tham gia khoá học, từ đó tổ chức các hoạt động theo tổ, nhóm.
- Nút "**Báo cáo**" (*Reports*): dùng để xem các bản nhật chí (ghi chép các hoạt động hàng ngày) của khoá học. Có nhiều kiểu xem và lọc thông tin trong nhật chí, như theo từng ngày, từng cá nhân, từng loại hoạt động,...
- Nút "**Điểm**" (*Gradebook*): dùng để xem và quản lí điểm số của tất cả các hoạt động học tập có tính điểm bên trong khoá học.
- Nút "**Sao lưu**" (*Backup*): dùng để sao chép lại toàn bộ hoặc một phần khoá học, bao gồm các hoạt động, tài nguyên của khoá học, có hay không kèm theo các thông tin về thành viên và thông tin phụ khác.
- Nút "**Phục hồi**" (*Restore*): dùng để phục hồi một khoá học từ một bản sao lưu trước đó.
- Nút "**Nhập dữ liệu**" (*Import*): dùng để nhập một phần dữ liệu từ khoá học khác vào khoá học hiện hành.
- Nút "**Tái lập**" (*Reset*): dùng để đưa toàn bộ khoá học về trạng thái ban đầu trước khi chỉnh sửa.
- Nút "**Ngân hàng câu hỏi**" (*Question bank*): dùng để xem và quản lí các câu hỏi dùng trong các bài tập đưa ra trên hệ thống.

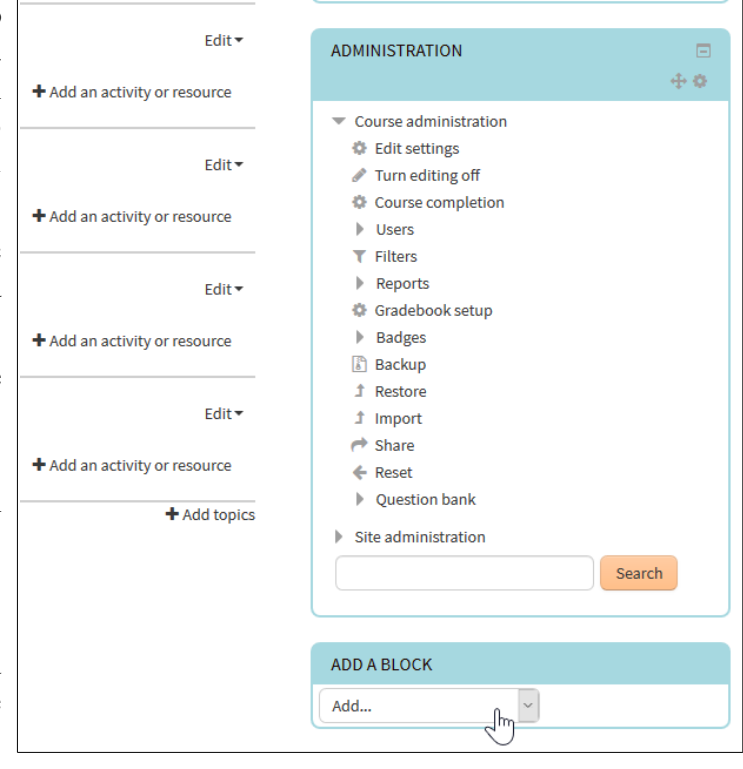

Khi bật chế độ chỉnh sửa, dưới khối công cụ quản trị khoá học sẽ xuất hiện bộ công cụ **quản lí khối** (*Add a block*), cho phép thêm các khối thông tin khác nhau vào giao diện chính của khoá học.

# **Một số khối thông tin chủ yếu**

- *Người tham gia (***People***):* xem danh sách toàn bộ các thành viên tham gia khoá học (bao gồm cả giáo viên và học viên).
	- *Qua danh sách này có thể xem thông tin cá nhân của từng thành viên, nhắn tin, xem blog hoặc các ghi chú về họ.*
- *Hoạt động (***Activities***):* đường dẫn nhanh đến danh sách các hoạt động được tổ chức trong khoá học (diễn đàn thảo luận, bài tập, họp trực tuyến, thăm dò ý kiến, tài nguyên học tập,...).
	- *Các hoạt động hay tài nguyên này thường được truy cập trực tiếp trong phần thông tin chuyên đề của khoá học.*
- *Tìm kiếm (***Search forums***):* công cụ tìm kiếm các thông tin đăng trên các diễn đàn của khoá học; có thể dùng chức năng tìm kiếm đơn giản hoặc nâng cao tuỳ ý thích.
- *Tin mới nhất (***Latest annoucements***):* các tin tức mới nhất của khoá học; các tin này được đăng trong "Diễn đàn tin tức", và chỉ giáo viên mới có quyền đăng bài ở đây.
	- *Khi có vai trò giáo viên, trong "Diễn đàn tin tức" bạn sẽ thấy nút* "Thêm một chủ đề mới"*, nhấn vào đó sẽ có thể viết một tin tức mới (trình bày thành một chủ đề mới theo cấu trúc của một diễn đàn).*
- *Sự kiện sắp diễn ra (***Upcoming events***):* danh sách các sự kiện sắp diễn ra; khi nhấn nút "Mở lịch" (*Go to calendar*), sẽ mở ra bảng lịch biểu đầy đủ các sự kiện đã, đang và sắp diễn ra liên quan đến toàn khoá học (của cả khoá học, của các nhóm hay của từng cá nhân).
	- *Mỗi người đều có thể tạo sự kiện mới trong lịch chung bằng cách nhấn nút* "Sự kiện mới"*; nếu là học viên thì chỉ tạo được sự kiện cho riêng mình; giáo viên có thể tạo sự kiện cho riêng mình hay cho toàn khoá học.*
- *Hoạt động gần đây (***Recent activity***):* bản báo cáo vắn tắt các hoạt động diễn ra gần đây trong khoá học. Khi nhấn lên nút "Báo cáo đầy đủ về các hoạt động gần đây" (*Full report of recent activity*), bạn sẽ được dẫn đến trang báo cáo để lựa chọn các chi tiết cần xem trong báo cáo.

# **Nguyên tắc biên soạn THÔNG TIN CHUNG của khoá học (phân mục số 0)**

Theo Devoper *et al.* (*s. d.*) và Carr-Chellman, Duchastel (2001), trong một khoá học trực tuyến, người dạy cần bố trí một nơi tập trung cung cấp những thông tin giới thiệu và định hướng cần thiết nhất cho người học, bao gồm:

- tên môn học;
- đối tượng học:
- các mục tiêu tổng quát của môn học;
- yêu cầu tiên quyết để có thể theo học môn này;
- bài kiểm tra đầu vào (nếu có);
- lịch học dự kiến (nếu có);
- giải thích và/hoặc hướng dẫn phương pháp học tập chung trong toàn khoá học;
- một số công cụ, hoạt động hay thông tin chung khác cho toàn bộ khoá học (nếu có).

Trên hệ thống Moodle, phần thông tin chung của một khoá học được đặt tại phân mục (*Section*) số 0. *Phần thông tin chung này không nên viết quá dài.* Nếu viết dài, ở lần đầu tiên truy cập, học viên có thể có ngay đầy đủ các thông tin bày ra trước mắt. Nhưng nhược điểm là:

- thông tin quá nhiều và quá dài thì học viên thường sẽ ngại đọc;
- từ lần truy cập thứ hai trở đi, để xem được tài nguyên và thực hiện các hoạt động học tập trong các chuyên đề nội dung (số 1, 2, 3,...), học viên phải kéo cửa sổ qua một đoạn dài những phần thông tin chung mà họ đã biết, và điều đó trở nên bất tiện.

Với một khoá học mới được tạo ra, phần thông tin chung (cũng như các chuyên đề bên dưới) còn trống, chỉ có duy nhất một "**Diễn đàn tin tức**" được tạo ra tự động (diễn đàn này tồn tại mặc định, giáo viên dùng để đưa tin tức, thông báo chung cho toàn khoá học).

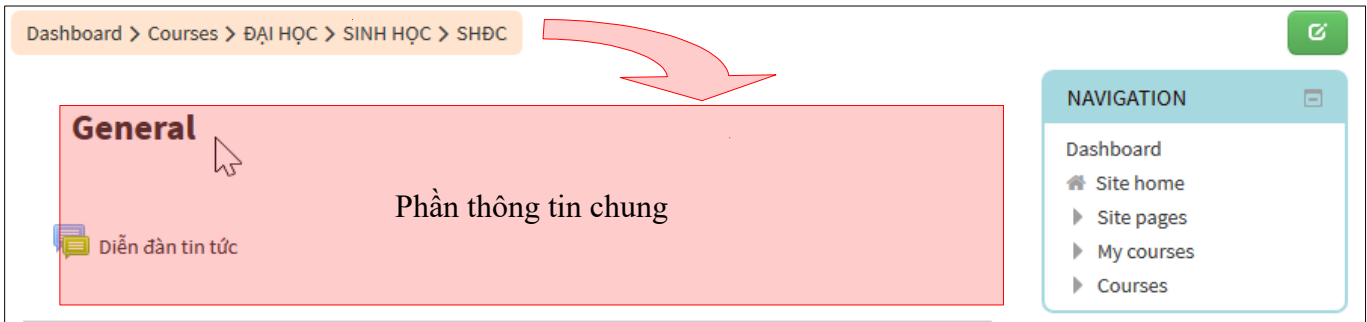

Để bắt đầu biên soạn, nhấn nút "**Bật chế độ chỉnh sửa**" (*Turn editing on*) để mở các công cụ biên tập, chỉnh sửa ra. Hệ thống sẽ nạp lại trang hiện hành để cho phép xuất hiện các bộ công cụ biên tập.

- **Chỉnh sửa phân mục số 0 (***Edit section***):** giúp biên tập, chỉnh sửa tên và trang trí chung cho cả khoá học.
- **Thêm một hoạt động hay tài nguyên (***Add an activity of resource***):** giúp thêm các tài nguyên (tài liệu học tập hay tài liệu tham khảo) hay các hoạt động học tập cần thiết kế cho học viên (bài kiểm tra trắc nghiệm, bài tập nhóm hay cá nhân, diễn đàn thảo luận, hop trực tuyến,...)

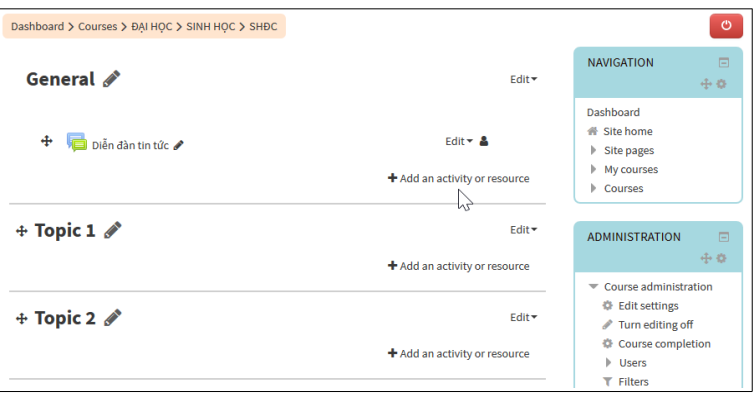

- **Công cụ chỉnh sửa đối tượng:** mỗi tài nguyên hay một hoạt động sau khi đưa vào giáo trình được xem như một đối tượng, và ở chế độ chỉnh sửa sẽ có bộ công cụ biên tập (*Edit*) xuất hiện ngay bên canh. Các công cụ này cũng được quy ước dưới dạng biểu tượng:
	- *chữ thập mũi tên (***Move***):* nhấp giữ chuột trái trên đối tượng để di chuyển lên trên hoặc xuống dưới, đến một vị trí mong muốn trong cùng cột;
	- *mũi tên qua phải (***Move right***) hay qua trái (***Move left***):* thụt biên (qua phải) hay lùi biên (qua trái) theo từng nấc, giúp phân chia thứ bậc chính-phụ giữa các thành phần nội dung;

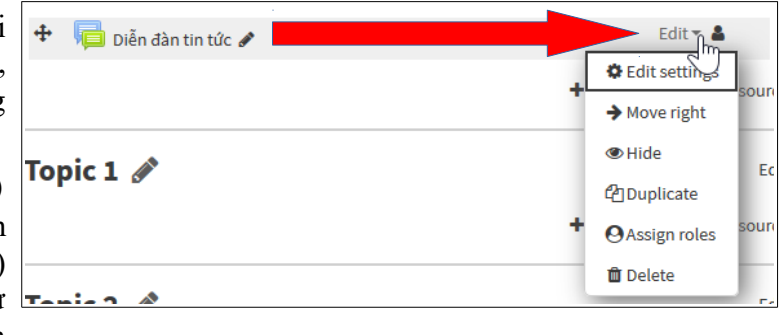

- *cây bút (***Edit***):* sửa nhanh tên đối tượng;
- *thùng rác (***Delete***):* xoá đối tượng;
- *con mắt (***Hide/Show***):* ẩn hoặc hiển thị đối tượng đối với học viên;
- *hai trang giấy (***Duplicate***):* nhân bản đối tượng, thường dùng để sao chép lại nguyên vẹn các thiết lập một cách nhanh chóng từ một đối tượng có sẵn, tiết kiệm được thời gian khi chỉ tập trung chỉnh sửa nội dung cho đối tượng mới.
- *hình người (***Assign roles***):* thiết lập phân nhóm cho đối tượng.
- **Công cụ sửa phân mục chuyên đề/tuần (***Edit topic/week***):** giúp biên tập, chỉnh sửa tên và trang trí chung cho các phân mục chuyên đề/tuần (từ số 1 trở đi). Bộ công cụ này cũng được quy ước dưới dạng biểu tượng:
	- *vòng tròn (***Highlight***):* đánh dấu phân mục bằng nền sáng để báo thu hút sư chú ý của các thành viên khoá học;
	- *con mắt (***Hide/Show***):* ẩn hoặc hiển thị cả phân mục đối với học viên;
	- *thùng rác (***Delete***):* xoá phân mục.

#### **Các nội dung và công cụ biên soạn THÔNG TIN CHUNG về khoá học**

- **Thông tin tổng quát:** chỉ nên ghi tên môn học, hình biểu tượng (nếu có), trình bày với cỡ chữ lớn vừa phải (có thể dùng chữ in hoa nếu cần thiết).
	- Hệ thống Moodle đặt mặc định phân mục số 0 cho các thông tin tổng quát (*General*), và từ phân mục số 1 trở đi cho các thông tin chuyên đề (*Topic*) hay tuần (*Week*). Nếu muốn sửa lại các tên mặc định này, sau khi nhấn nút chỉnh sửa, đánh dấu chọn vào ô **"Biệt hoá"** (*Custom*) rồi nhập tên môn học (phân mục 0) hay chuyên đề/tuần (phân mục 1 trở đi) vào khung trống bên cạnh.

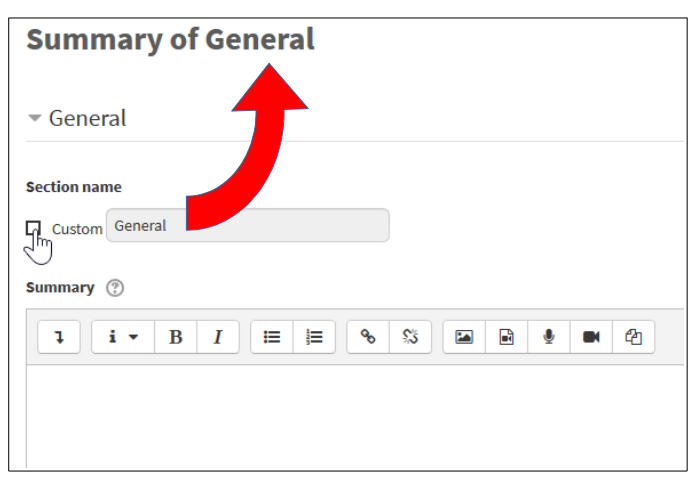

[Nguyễn Tấn Đại](http://nguyentandai.vn/-gioi-thieu-) **Trang 4/9** Trang 4/9 [HocHanh.info](http://hochanh.info/)

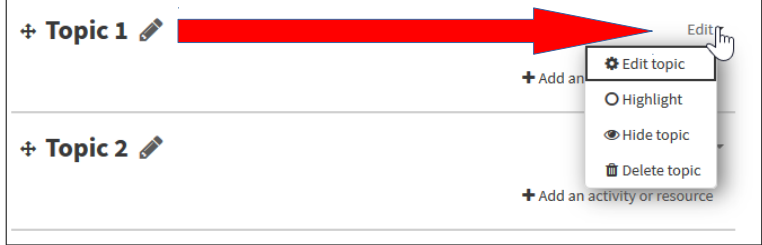

- **Đối tượng, mục tiêu và yêu cầu tiên quyết của môn học:** viết thành một trang riêng, giới thiệu về đối tượng của môn học, những mục tiêu tổng quát mà người học có thể đạt được sau khi học xong, và các yêu cầu tiên quyết để có thể theo học và hoàn thành tốt môn học:
	- nếu muốn tạo liên kết đến một tập tin đã có sẵn trên máy tính, chọn *Thêm một hoạt động hay tài nguyên (*Add an activity or resource*) >> Tập tin (*File*) ;*
	- nếu muốn viết trực tiếp trên hệ thống Moodle, chọn *Thêm một hoạt động hay tài nguyên (*Add an activity or resource*) >> Trang mạng (*Page*)*.
- **Nội dung chính hay đề cương môn học:** thường soạn sẵn trong một tập tin văn bản rời, xuất ra định dạng .pdf, rồi chèn vào như một tài nguyên.
- **Bài kiểm tra đầu vào** (nếu có): thường bài tập này nên thiết kế dưới dạng tương tác.
	- nếu là bài tập tương tác từ phần mềm HotPotatoes, chọn *Thêm một hoạt động hay tài nguyên (*Add an activity or resource*) >> HotPot*. **Lưu ý:** module HotPot không tích hợp sẵn trong các gói cài đặt mặc định từ phiên bản Moodle 2.0 trở đi, do đó phải đề nghị quản trị viên hệ thống cài đặt bổ sung để sử dụng.
	- nếu sử dụng module biên soạn câu hỏi trắc nghiệm tích hợp trong hệ thống Moodle, chọn *Thêm một hoạt động hay tài nguyên (*Add an activity or resource*) >> Quiz*. **Lưu ý:** cả hai dạng bài tập HotPot và Quiz đều có thể tính điểm bài làm và lưu vào số điểm của học viên;

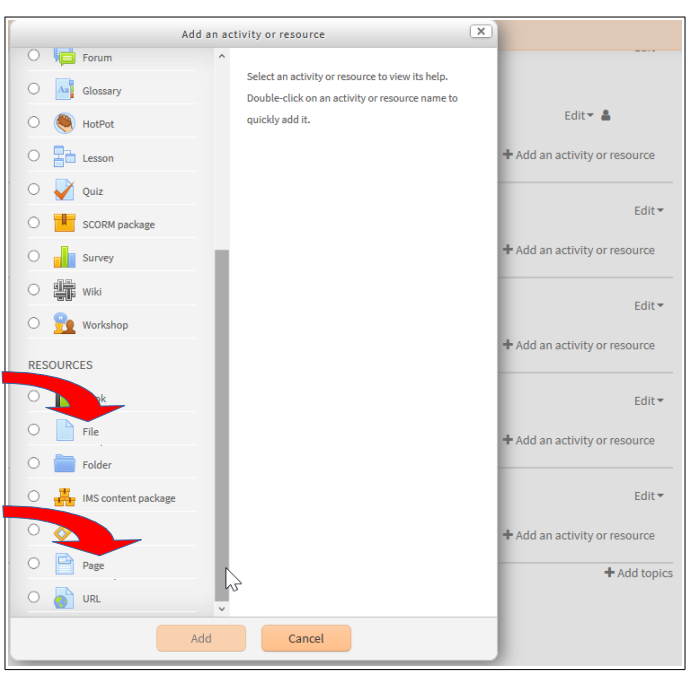

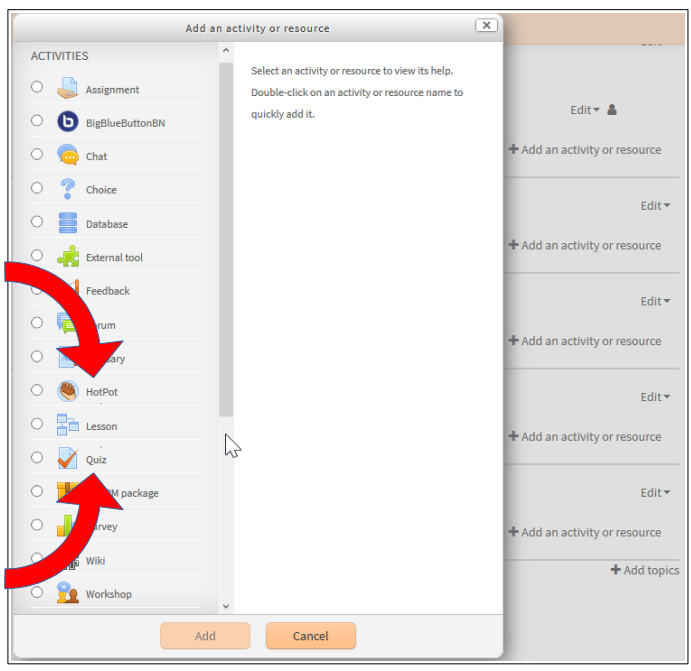

- nếu là bài tập tương tác HotPot đã xuất ra dạng .htm, chọn *Thêm một hoạt động hay tài nguyên (*Add an activity or resource*) >> Tập tin (*File*)* rồi chèn tập tin đó vào hệ thống. Bài tập chèn vào dạng này cho phép người học biết điểm ngay sau mỗi lượt làm bài, nhưng kết quả không lưu vào bảng điểm của hệ thống.
- **Lịch học và kiểm tra** (nếu có): thường lịch học nên được soạn sẵn trong một tập tin rời, ví dụ dạng .pdf, rồi chèn vào như một tài nguyên.
- **Giải thích và hướng dẫn phương pháp học tập cho toàn khoá học:** do tính chất mới mẻ của việc học tập trực tuyến, giáo viên nên soạn một văn bản giải thích tương đối chi tiết và rõ ràng tiến trình học tập, cách thức sử dụng các tài nguyên và thực hiện các hoạt động học tập mà mình dự kiến thiết kế trong khoá học. Bản hướng dẫn này sẽ giúp học viên hiểu rõ ngay từ đầu những việc mình cần làm bên trong khoá học, hoặc nếu mất định hướng trong quá trình học tập thì có thể tham khảo để điều chỉnh lại được.
- Bản hướng dẫn này cũng nên được biên soạn trong một tập tin rời để chèn liên kết vào như một tài nguyên tham khảo.
- *Nếu ban đầu chưa thể có một kịch bản chi tiết về việc sử dụng các tài nguyên và hoạt động hoc tập trong khoá học, có thể biên soạn vắn tắt những vấn đề cơ bản nhất, và về sau sẽ tiếp tục biên tập, chỉnh sửa và hoàn thiện dần theo quá trình thiết kế toàn bộ giáo trình.*

#### **Sử dụng các công cụ biên tập để trình bày phần THÔNG TIN CHUNG**

#### **\* Biên tập thông tin tổng quát**

Nhấn nút sửa thông tin tổng quát của phần thông tin chung, sẽ xuất hiện một trình soạn thảo WYSIWYG (định dạng thấy ngay). Các công cụ định dạng được sử dụng tương tự như một trình soạn thảo văn bản bình thường.

Có hai phương án viết tên môn học:

- *Biệt hoá tên phân mục 0:* đánh dấu chon ô "Biệt hoá" (*Custom*) rồi nhập tên môn học vào ô trống bên cạnh. Tên môn học sẽ được định dạng mặc định theo giao diện thiết kế sẵn.
- *Giữ nguyên mặc định tên phân mục 0:* nhập tên môn học vào khung soạn thảo và tiến hành định dạng phông chữ, cỡ chữ, màu sắc.
	- Phông chữ nên dùng Arial hoặc Verdana, vì đây là các kiểu chữ Unicode không có chân, giúp đọc trên máy tính dễ dàng hơn.
	- Cỡ chữ lớn, in đậm rõ nét. Có thể chọn các bộ định dạng có sẵn.
	- Màu sắc nên chọn tông màu hài hoà và thống nhất trong cả khoá học.
- Bộ gõ tiếng Việt trên máy tính cần phải đặt ở bảng mã Unicode (UTF-8) thì mới gõ dấu chính xác trong hệ thống Moodle được.

Nếu muốn **chèn hình** trang trí, đặt trỏ ở nơi cần chèn, nhấn nút biểu tượng khung tranh (*Insert of edit image*) trên thanh công cụ, một cửa sổ mới sẽ mở ra giúp chọn hình ảnh để

chèn vào. Nếu hình ảnh lấy từ một trang mạng, chép dòng URL của ảnh vào khung địa chỉ

(*Enter URL*).

• Nếu hình ảnh lấy từ máy tính, chọn *Browse >> Upload a file >> Select file* để chọn tập tin hình ảnh từ thư mục lưu. Sau khi chọn xong, bấm nút *Upload this file* để tải tập tin lên hệ thống.

Khi tập tin được tải lên, hộp thoại sẽ hiển thị các thông số của ảnh gốc. Cần xử lí ảnh đã tải lên như sau:

◦ Nhập thông tin mô tả ảnh, để khi có lỗi tải ảnh thì dòng thông tin này sẽ hiển thị thay thế. Nếu không muốn nhập thông tin mô tả, đánh dấu chọn vào ô "*Description not necessary*";

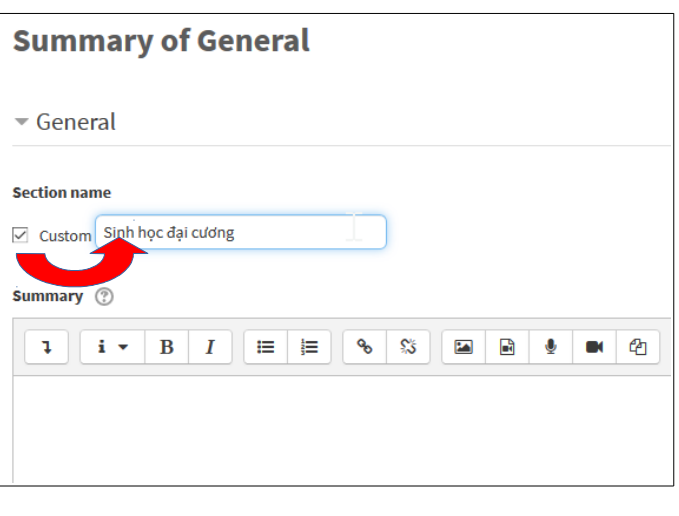

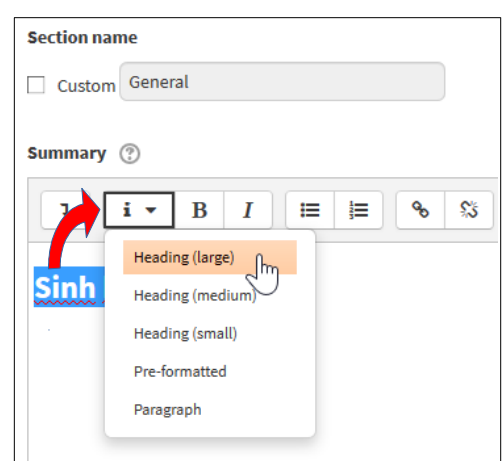

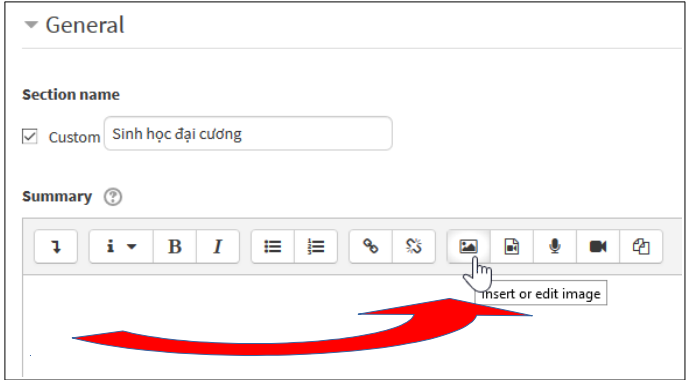

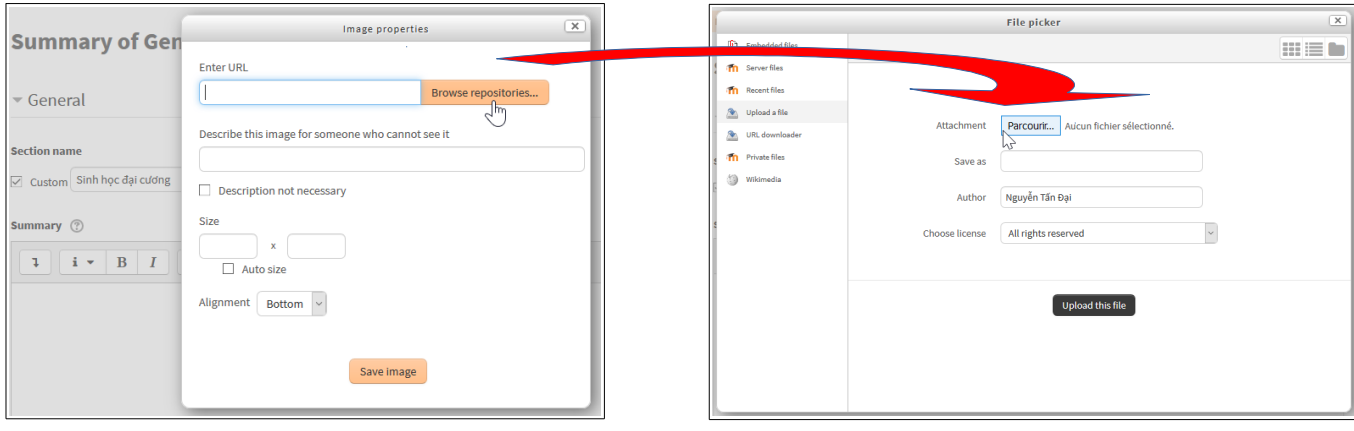

- Thu nhỏ kích ảnh nếu cần thiết tại ô "*Size*". Ảnh hiển thị trên máy tính thường chỉ cần kích thước 1200 x 800 trở lại là đủ. *Để đảm bảo ảnh không bị biến dạng khi thay đổi kích thước, đánh dấu chọn trong ô "Auto size" trước khi sửa các con số*.
- Trình đơn cuốn "*Alignment*" cho phép chọn các chế độ căn ảnh theo các vị trí mốc khác nhau.
- Sau khi chỉnh sửa xong các thông số, bấm nút "*Save image*".

Nếu các thông tin và hình ảnh hiển thị đã như ý, nhấn nút **"Lưu các thay đổi"** (*Save changes*) để hoàn tất phần thông tin tổng quát về môn học.

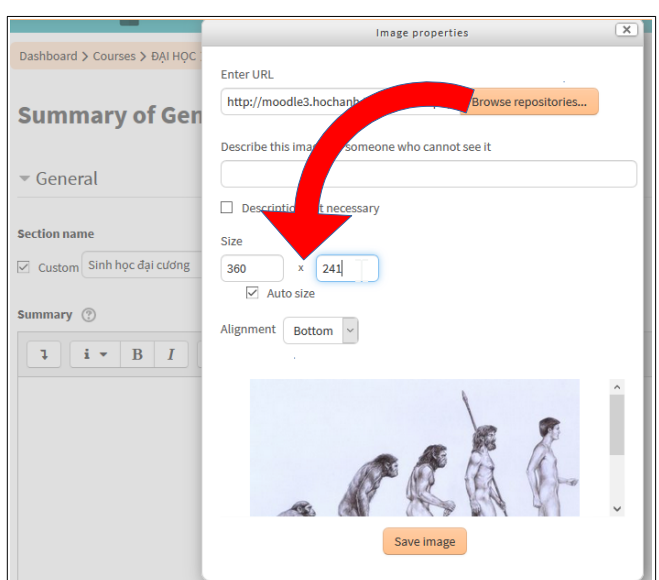

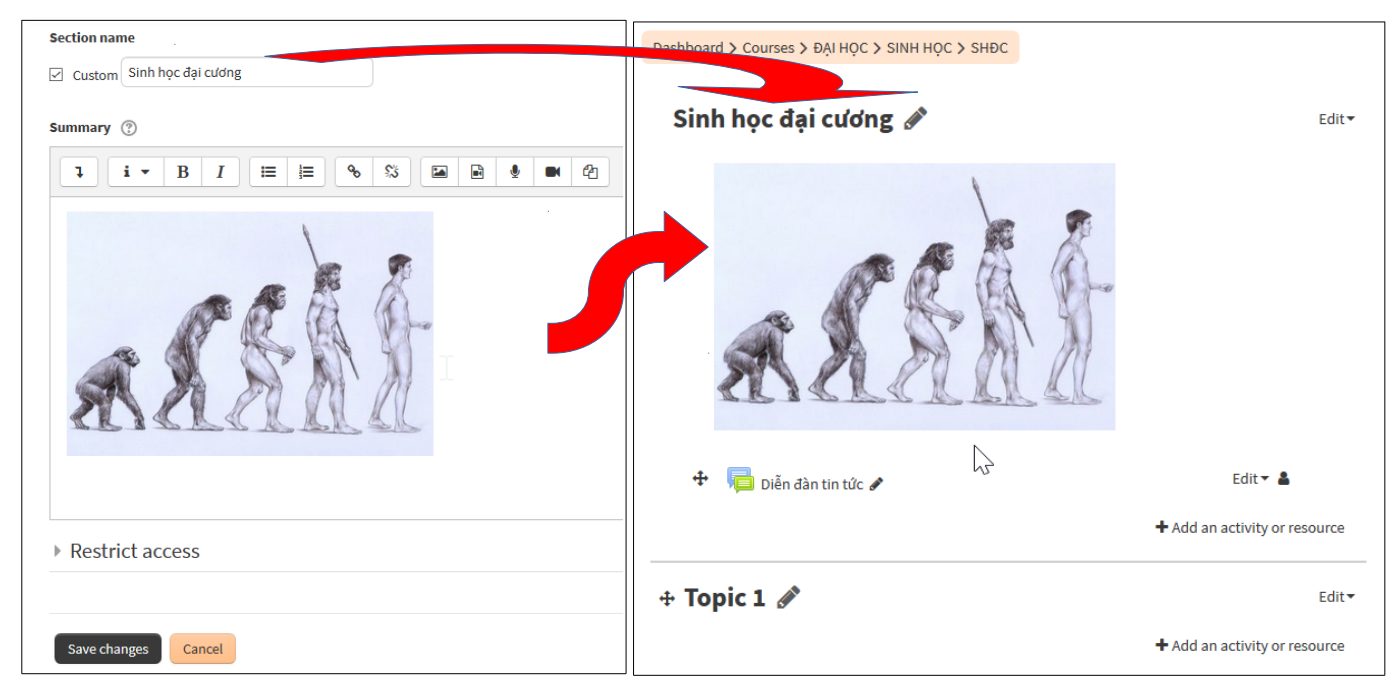

# **\* Biên soạn một trang mạng trực tiếp trong khoá học**

Khi muốn biên soạn một tài liệu dưới dạng trang mạng (*Web page*) trực tiếp bên trong khoá học (ví dụ trang giới thiệu về đối tượng, mục tiêu môn học và yêu cầu tiên quyết), nhấn nút *Thêm một hoạt động hay tài nguyên (*Add an activity or resource*) >> Trang mạng (*Page*)*.

Một cửa sổ mới sẽ mở ra để biên soạn các thông tin trong trang này.

Trong cửa sổ mới, điền các thông tin sau:

- *tên (***Name***) tài nguyên:* bắt buộc, thường là một cái tựa có đủ sức gợi về nội dung bên trong;
- *thông tin mô tả (***Description***)* về tài nguyên: thông tin này hiển thị khi có chèn khối *Hoạt động (*Activities*)* vào giao diện chính, và mở danh sách tất cả các tài nguyên được cung cấp trong khoá học (vị trí *>> Tài nguyên (*Resources*) >>* trên khối định vị). Để cho đơn giản thì có thể chép nguyên vẹn tên tài nguyên đưa vào khung mô tả này;
- Ô chọn "*Display description on course page*": đánh dấu chọn nếu muốn hiển thị thông tin mô tả tài nguyên ngay trong trang chính khoá học (cần lưu ý tác dụng của lựa chọn này, nếu đã cho hiển thị mà thấy không phù hợp thì mở lại công cụ biên tập để huỷ bỏ thiết lập);
- *nội dung trang (***Page content***)* sẽ là phân văn bản hiển thị cho học viên đọc. Sửa dụng các công cụ biên soạn và định dạng như trong một tập tin văn bản (.doc, .odt,...) bình thường, sao cho rõ ràng và nổi bật những phần quan trong.

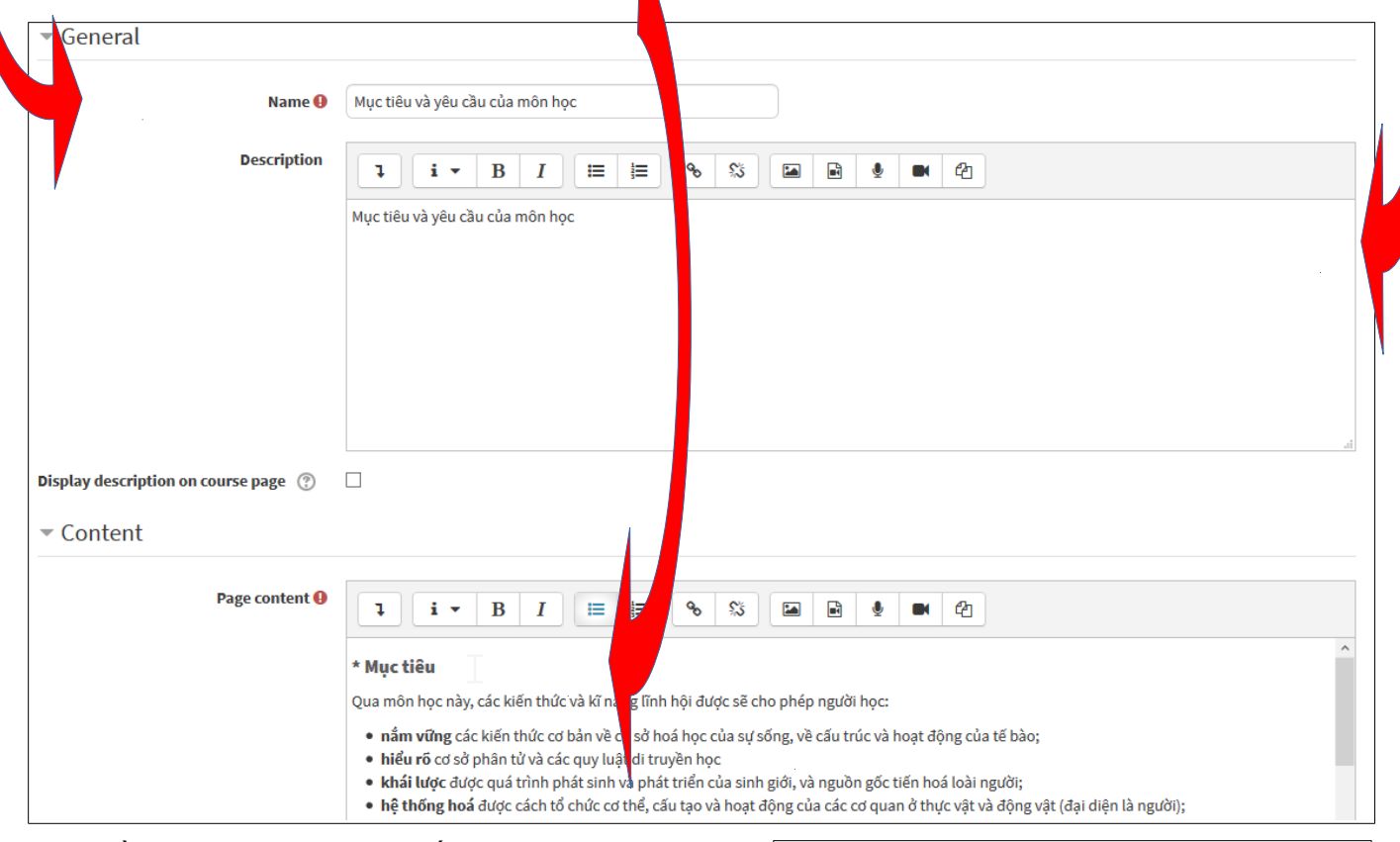

Ban đầu, các nội dung thiết lập khác của trang (*Appearance, Common module settings, Restrict access, Activity completion, Tags, Competencies*) cứ nên để mặc định. Về sau khi đã làm quen được với hệ thống, có thể mở lại bộ công cụ biên tập để điều chỉnh các thiết lập nâng cao nếu cần thiết.

Sau khi biên soạn xong nội dung chi tiết của trang, bấm nút "*Save and return to course*" để lưu và quay lại trang chính của khoá học, hoặc "*Save and display*" để lưu và mở ngay trang vừa biên soạn để xem thử.

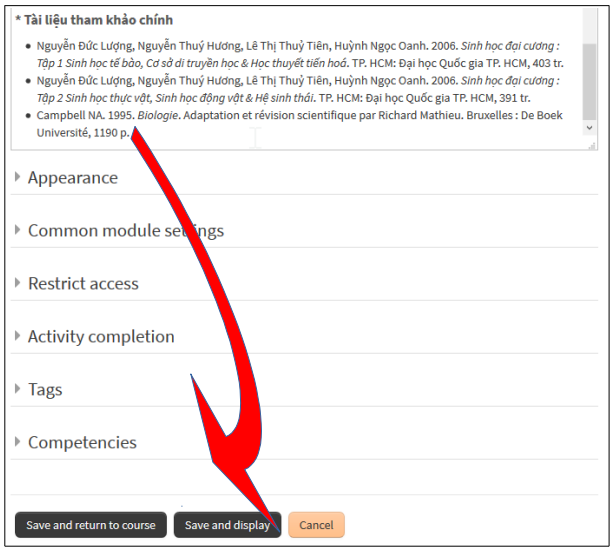

#### **\* Chèn một tập tin có sẵn**

Khi dạy học, có nhiều tài liệu vốn đã được soạn sẵn trong các tập tin riêng. Nếu muốn đưa các tập tin này vào trong khoá học trên hệ thống Moodle, *cách tốt nhất là chèn vào như một tài nguyên, dạng liên kết đến tập tin*. Ở chế độ chỉnh sửa:

- chọn *Thêm một hoạt động hay tài nguyên (*Add an activity or resource*) >> Tập tin (*File*)*;
- tương tự như thiết lập của trang mạng (*Page*), trong cửa sổ mới mở ra, nhập các thông tin:
	- *tên tài nguyên* (bắt buộc),
	- *thông tin tóm tắt* về tài nguyên;
- nhấn biểu tượng "**Thêm tập tin**" (*Add file*) trong khung "Chọn tập tin" (*Select files*);
- một cửa sổ mới tiếp tục được mở ra, trong đó có danh sách các tập tin đã được tải lên bên trong khoá học (ban đầu thì thư mục này rỗng), chọn tiếp "*Tải tập tin lên hệ thống*";

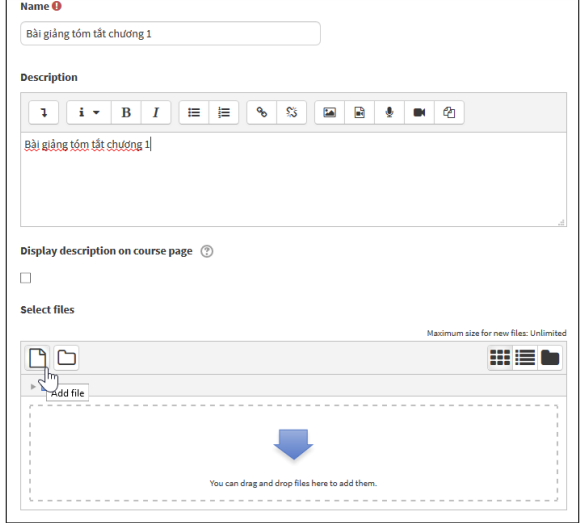

- trong hộp thoại mới mở ra, chọn "*Upload a file*" >> bấm nút "*Browse*" để chọn đường dẫn về thư mục lưu tập tin trên máy tính, tên tập tin sẽ được điền vào ngay bên cạnh, sau đó nhấn nút "Tải tập tin này lên" (*Upload this file*);
- hệ thống sẽ tải tập tin lên hiển thị biểu tượng tập tin trong khung "Chọn tập tin" (*Select files*);
- tương tự như thiết lập của trang mạng (*Page*), các thiết lập khác của tài nguyên dạng tập tin (*Appearance, Common module settings, Restrict access, Activity completion, Tags, Competencies*) cũng nên để mặc định cho đến khi quen dần với hệ thống và làm chủ các công cụ biên tập;
- cuối cùng, nếu vì bất cứ lí do gì muốn ngưng lại thì nhấn nút "Huỷ bỏ", còn nếu tất cả đã ổn thoả thì bấm nút "*Save and return to course*" để lưu và quay lại trang chính của khoá học, hoặc "*Save and display*" để lưu và mở ngay tập tin vừa chèn vào để xem thử.

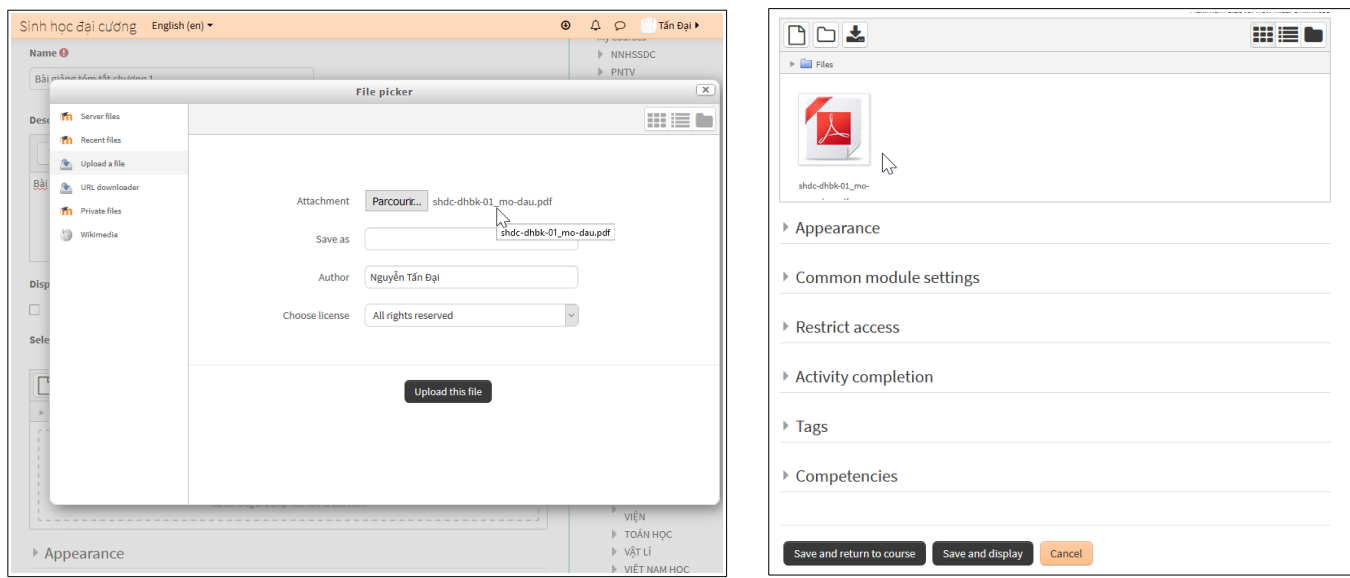

# **Tài liệu tham khảo**

**Depover C, De Lièvre B, Quintin JJ, Porco F.** *s. d*. *Structuration pédagogique d'un cours EAD*. Cours de master UTICEF. Unité de Technologie de l'Education, Université de Mons-Hainaut, Belgique.

**Carr-Chellman A, Duchastel P.** 2001. The ideal online course. *Library Trends*, 50(1) : 145-158.